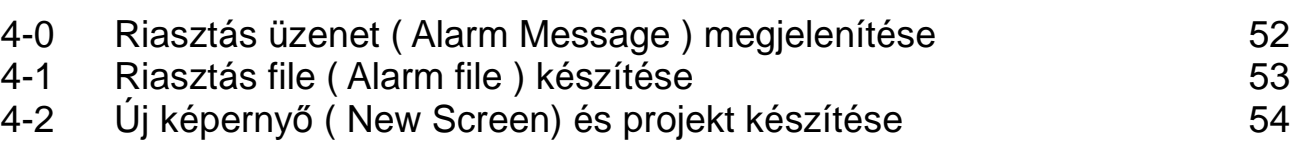

## **4-0 Riasztás üzenet ( Alarm Message ) megjelenítése**

- A PLC működése közben a PLC változóinak függvényében szöveges riasztási üzenet (Alarm Messaga) jeleníthető meg a PMU képernyőién. Egy riasztás file (alarm file ) maximum 999 szöveg sort ( Comment Lines ) tartalmazhat .
- Csak egy riasztás file (alarm file ) lehet egy project file-ban. A felvett riasztási (alarm) szám, rendszer tároló (buffer), meghatározott tároló (buffer) meghatározott bitje, riasztási (alarm) feltétel, tulajdonságok, szín, karakterek száma, tartalma megjelenik a riasztás szerkesztőben (Alarm editor).
- A riasztás sorszáma ( No ) 1 999 között, a tároló száma ( Buffer ) 0 1023 között, a bit értékéte ( Bit ) 0 15 között lehet.
- Riasztás feltétele ( Cond. ) 0→1 vagy 1→0 lehet. A riasztás fajtája ( Attr. ) normál ( Normal ), villogó ( Blink ) vagy váltó ( Toggle ) lehet.
- A PLC működése közben jmegelenő riasztások a PMU belső memóriájában autómatikusan elmentődik. A funkció billentyű mezők (Function Key Tag) és az érintő billentyű mezők (Touch Key Tag) használata szintén megjelenik a riasztás történetben ( Alarm History ). A riasztási történet ( Alarm History ) kinyomtatásához ( PMU200 és PMU300 használata esetén ) töltsük le a riasztási történet ( Alarm History ) file-t egy PC-re a projekt szerkesztő ( project manager ) használatával és nyomtassuk ki a PCről.

## **4-1 Riasztás file ( Alarm file ) készítése**

1) Nyissuk meg (Open) a **riasztás szerkesztőt** (Alarm Editor).

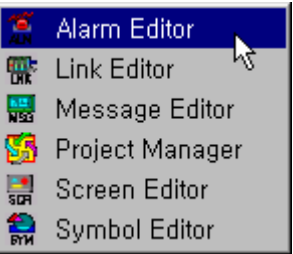

2) Szerkesszük meg a **riasztási üzenetet** (Alarm message)

Ez a menü lehetővé teszi a riasztási képernyő kiválasztott elemeinek szerkesztését / törlését / hozzáadását. Az üres tartalom mezőre (contents) kétszer kattintva a fentiek szerint további riasztási tartalom rögzíthető. Gépeljük be a riasztás sorszámát (No) és a tartalmat (Contents) az előtűnő ablakba.

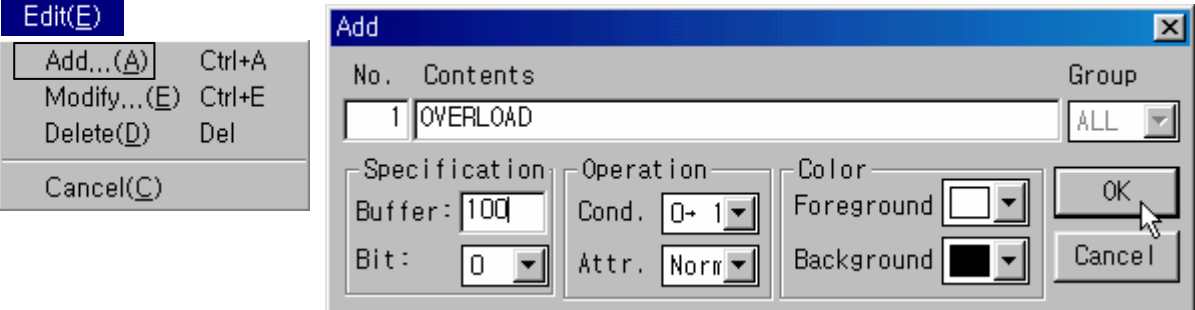

 $\bullet$ A **riasztási üzenet** ( Alarm Message ) szerkesztése az alábbi ábra szerint történhet:

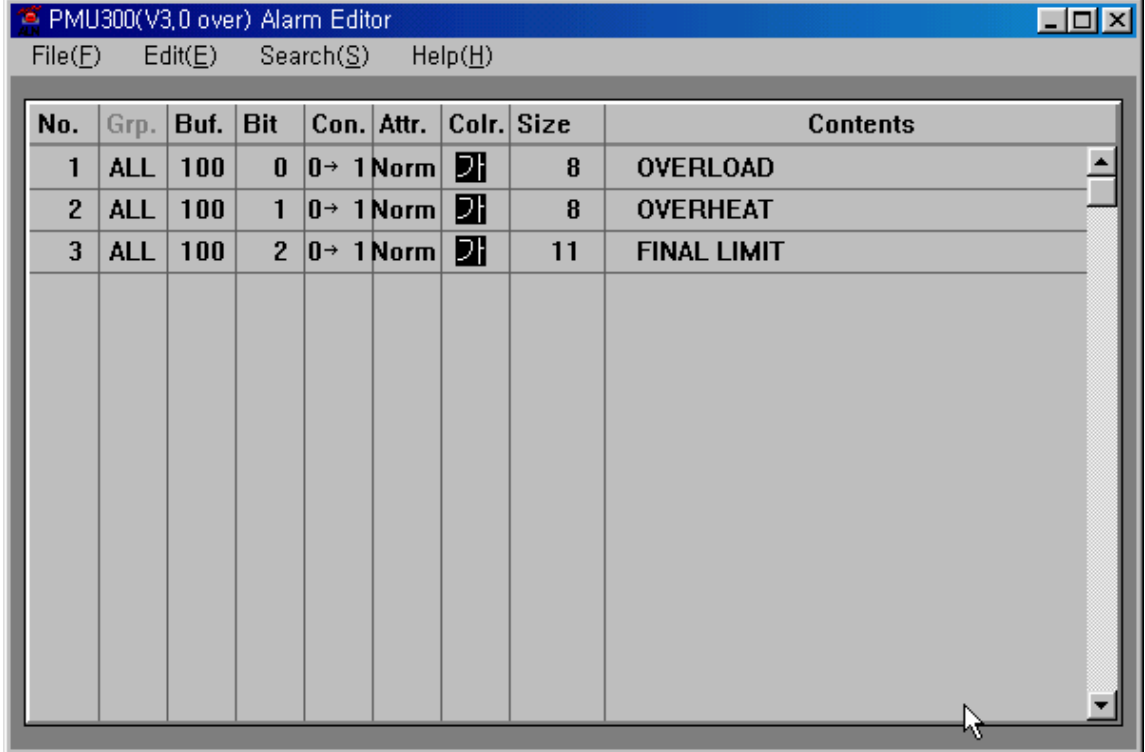

 $\bullet$  Mentsük el (Save) és adjunk neki file nevet alm kiterjeszréssel, jelen esetben ex.alm. ( Bármilyen név adható, kivéve 1.alm, test.alm ).

**4-2 Új képerny**ı **( New Screen) és projekt készítése** 

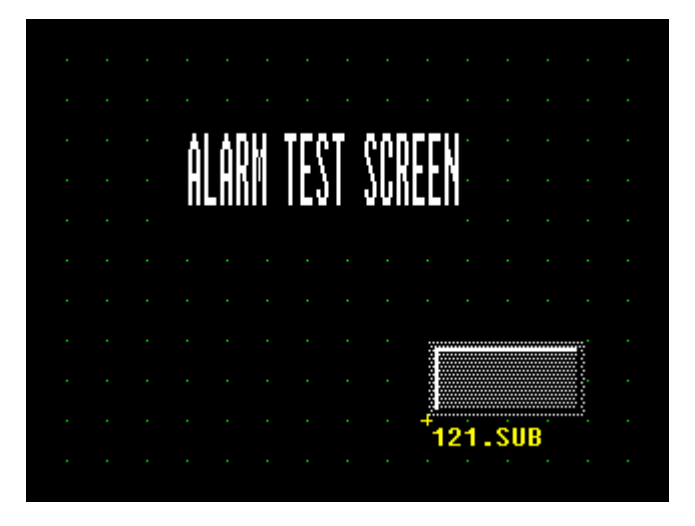

- 1) **Riasztás összegz**ı **ablak** (Alarm Summary Window) készítése.
- $\bullet$ Készítsünk egy érintő mezőt (Touch Tag ) az alábbiak szerint.

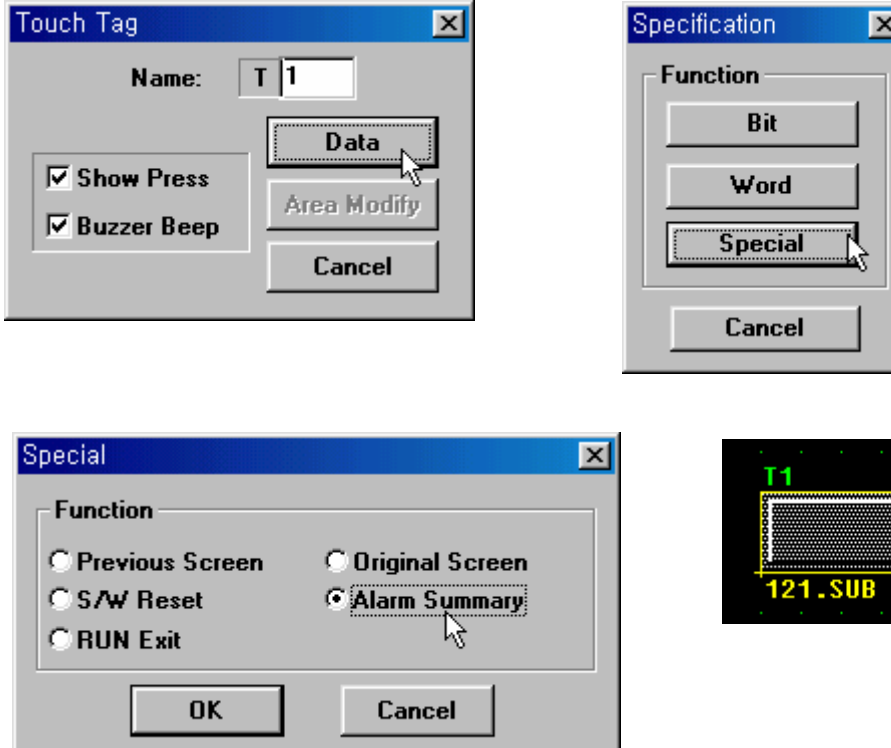

 $\bullet$ Mentsük el (Save) 1.scr file névvel. 2) Csatoló (link) file készítése

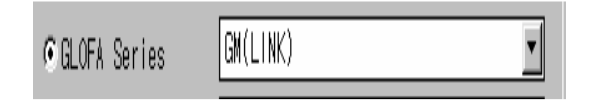

- $\bullet$ Mentsük el (Save) 200s\_ld.lnk file névvel.
- 3) Project File készítése

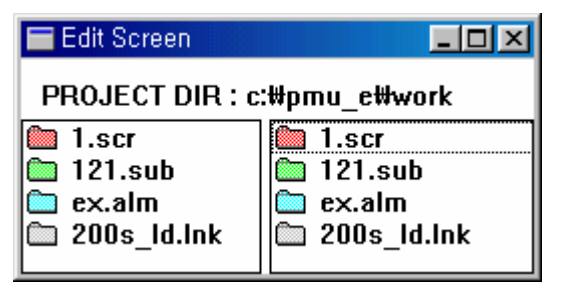

- $\bullet$ Mentsük el (Save) test.prj file névvel.
- $\bullet$ Töltsük le a projekt file-t a PMU-ba.
- $\bullet$ Futtassuk a programot a PLC-vel együtt.

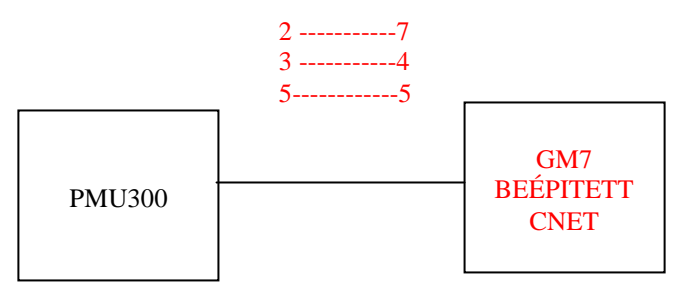

 $\bullet$  Ha a PLC %MW50.0 memóriája bekapcsol, akkor az alábbi ábra szerinti **riasztás üzenet** ( Alarm Message ) jelenik meg a képernyın: *OVERLOAD - TÚLTÖLTÉS*

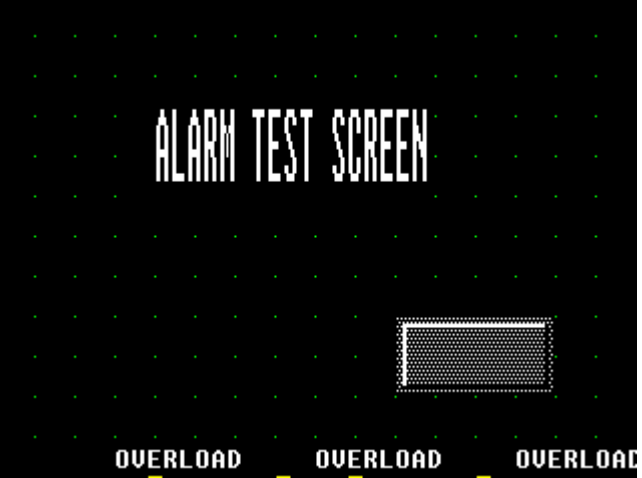

 $\bullet$  Ha a PLC %MW50.1 memóriája bekapcsol, a második **riasztási üzenet** ( Alarm Message ) *OVERHEAT - TÚLFŰTÉS* is megjelenik a felső ábra szerint.

Érintsük meg a képernyőn a **riasztási összegző** (Alarm Summary) megjelenéséhez.

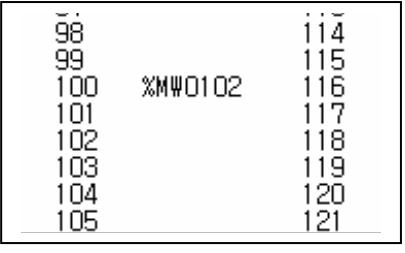

4) A riasztási megjelenítés sebességének ( Speed of alarm display ) beállítása a PMU300-en.

Állítsuk be a riasztási megjelenítés sebességét (Speed of alarm display) a PMU300 képernyőjén a funkció gombok vagy a szám billentyők használatával (\* 100 msec).

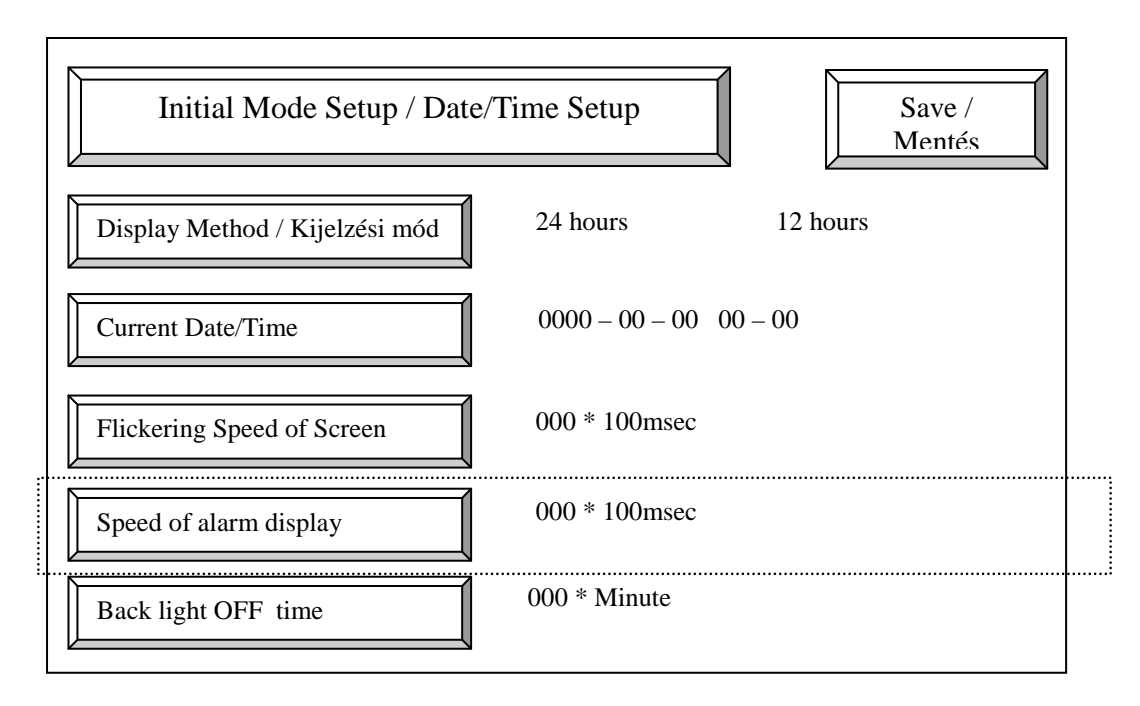

5) A riasztási üzenet helyének meghatározása a PMU300 hardveren.

Ez a menü jelöli ki a riasztási üzenet helyét.

Ha a felhasználó megnyomja ezt a gombot, a kijelzési változtatható az **alsó pozició** ( Upper ) ill. **fels**ı **pozició** ( Lower ) között

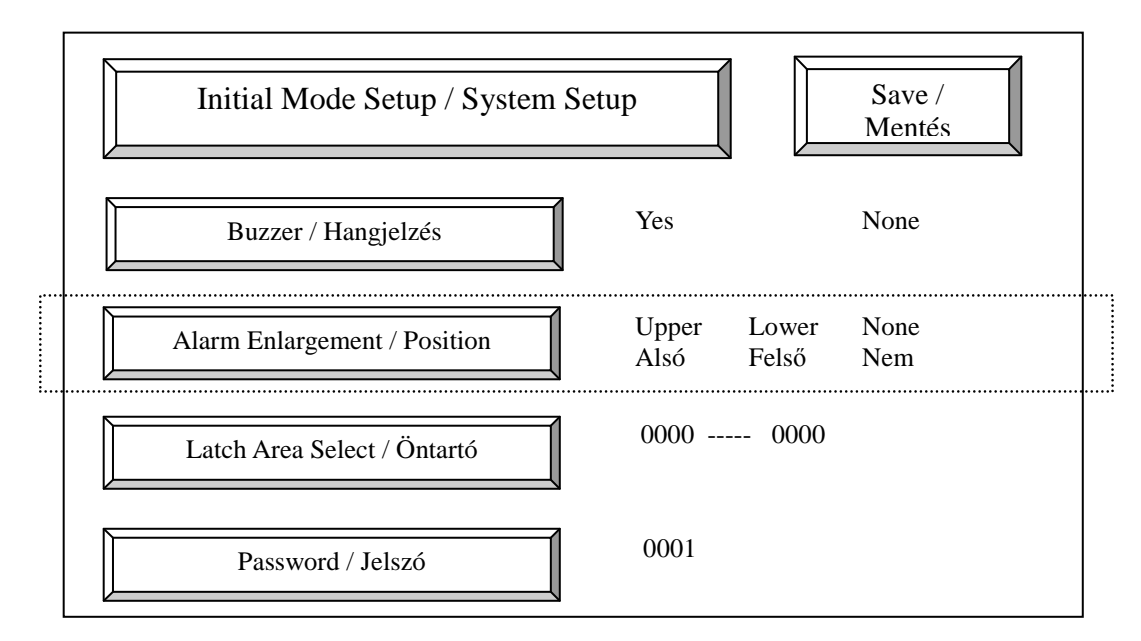